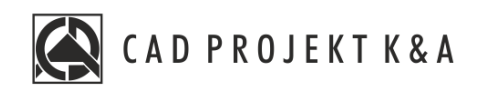

## Instrukcja instalacji

# CAD Kuchnie 8.0, CAD Decor 4.0, CAD Decor PRO 4.0

www.cadprojekt.com.pl

#### **DZIĘKUJEMY ZA ZAKUP PROGRAMU FIRMY CAD PROJEKT K&A!**

Cieszymy się, że rozpoczynasz przygodę z jednym z naszych programów! Niniejszy dokument pomoże Ci szybko i sprawnie przejść przez proces instalacji. Dbamy o to, by instalowanie i korzystanie z naszego oprogramowania przebiegało bez zakłóceń. Gdyby jednak mimo wszystko wystąpiły problemy, nasze **Wsparcie Techniczne** jest dostępne pod numerem: **+48 61 662 38 83** i adresem e-mail: **[pomoc@cadprojekt.com.pl](mailto:pomoc@cadprojekt.com.pl)**. Możesz także wysłać zgłoszenie przez **[formularz](http://www.cadservice.cadprojekt.com.pl/)** na naszej stronie.

#### **BEZPŁATNY PAKIET SERWISOWY**

W momencie zakupu programu udostępniliśmy Ci **darmowy [pakiet serwisowy](https://cadprojekt.com.pl/pakiet-serwisowy/)**, **aktywny przez 12miesięcy**. Po tym czasie możesz wykupić jego przedłużenie. **Aby wykupić pakiet, skontaktuj się zDziałem Handlowym.**Aktywny pakiet gwarantuje:

- update i upgrade oprogramowania przez Internet, w tym aktualizację środowiska CAD,
- dostęp do nowych baz i ich aktualizacji,
- uzyskanie wsparcia technicznego za pośrednictwem telefonu lub maila w zakresie: pomocy winstalacji, serwisu oprogramowania, przyjmowania zgłoszeń błędów oraz zdalnego rozwiązywania problemów przez naszych serwisantów po połączeniu się z komputerem użytkownika (uwaga: wsparcie nie obejmuje nauki obsługi programu),

#### **SZKOLENIA**

Zachęcamy do uczestnictwa w szkoleniach, na których dowiesz się, jak najprzyjemniej inajefektywniej pracować z naszymi oprogramowaniem. Oferujemy szkolenia indywidualne lub grupowe, stacjonarne lub zdalne, na różnych poziomach zaawansowania. Więcej informacji na www.cadprojekt.com.pl w zakładce [oferta/cennik](https://cadprojekt.com.pl/cennik/#szkolenia) i oferta/szkolenia.

> **Życzymy miłej i owocnej pracy z naszym oprogramowaniem! Zespół CAD Projekt K&A**

#### *Prawa autorskie*

*Ten dokument jest chroniony prawami autorskimi własności intelektualnej CAD Projekt K&A. Kopiowanie, dystrybucja i/lub modyfikowanie poniższego dokumentu jest dozwolone na warunkach umowy licencyjnej. Umowa licencyjna jest dostępna w formie elektronicznej przy instalacji programu.*

#### *Ograniczenie odpowiedzialności*

*Informacje zawarte w niniejszym dokumencie, w tym adresy URL i inne odwołania do internetowych witryn w sieci Web, mogą ulec zmianie bez powiadomienia. Firma CAD Projekt K&A zastrzega sobie również możliwość wprowadzenia zmian w zasadach funkcjonowania wsparcia technicznego bez uprzedniego powiadomienia. W przypadku konieczności zmiany numerów telefonów stosowne informacje podawane będą na naszej stronie internetowej www.cadprojekt.com.pl.* 

### Spis treści

 $\sqrt{2}$ 

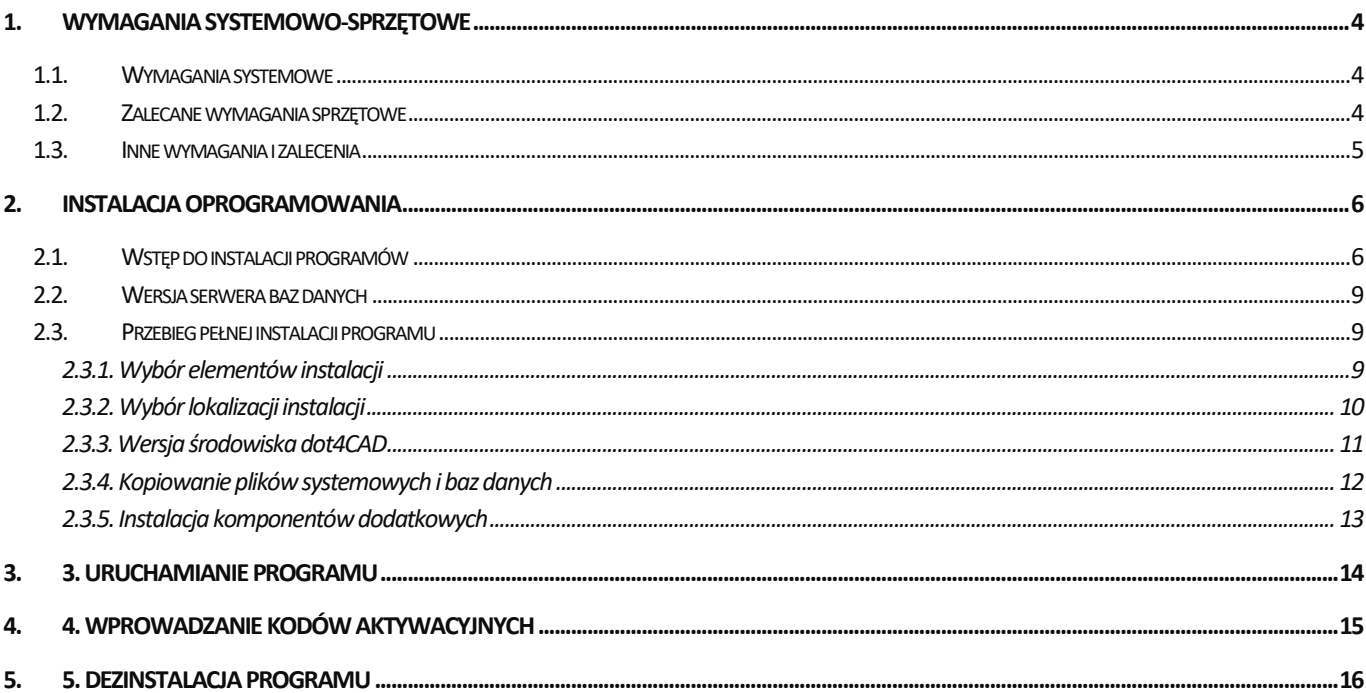

### <span id="page-3-0"></span>**1. Wymagania systemowo-sprzętowe**

Klientom z aktywnym pakietem serwisowym zapewniamy wsparcie techniczne dla naszego oprogramowania na sprzęcie zgodnym z wymienionymi poniżej wymogami. Starsze, nieaktualizowane wersje naszego oprogramowania mogą nie działać poprawnie na nowych kartach graficznych, jak również na innych podzespołach komputerowych lub wersjach systemów Windows, których data premiery wyprzedza datę dystrybucji posiadanego oprogramowania.

Najbardziej aktualna wersja wymagań systemowo -sprzętowych znajduje się na naszej stronie internetowej pod adresem: <https://cadprojekt.com.pl/wymagania-systemowe-i-sprzetowe/>

### <span id="page-3-1"></span>**1.1.Wymagania systemowe**

Wymagania dotyczące systemu obejmują: 64-bitowy system operacyjny Windows 10 lub Windows 11 (nasze oprogramowanie nie współpracuje z systemami Linux i Mac OS), program .4CAD (dostarczany z naszymi programami bez dodatkowych opłat) oraz sterownik baz danych Microsoft Access Database Engine 16.05.5044.1000 x64 (instalowany automatycznie z programem).

### <span id="page-3-2"></span>**1.2.Zalecane wymagania sprzętowe**

Nasze oprogramowanie nie funkcjonuje na kartach graficznych innych niż NVIDIA GeForce. Poniżej znajdują się zalecane wymagania sprzętowe. W przypadku posiadania karty graficznej starszej generacji, prosimy zweryfikować jej wydajność względem poniższego zestawienia. W razie wątpliwości prosimy o kontakt ze Wsparciem Technicznym (dane kontaktoweznajdują się na końcu instrukcji).

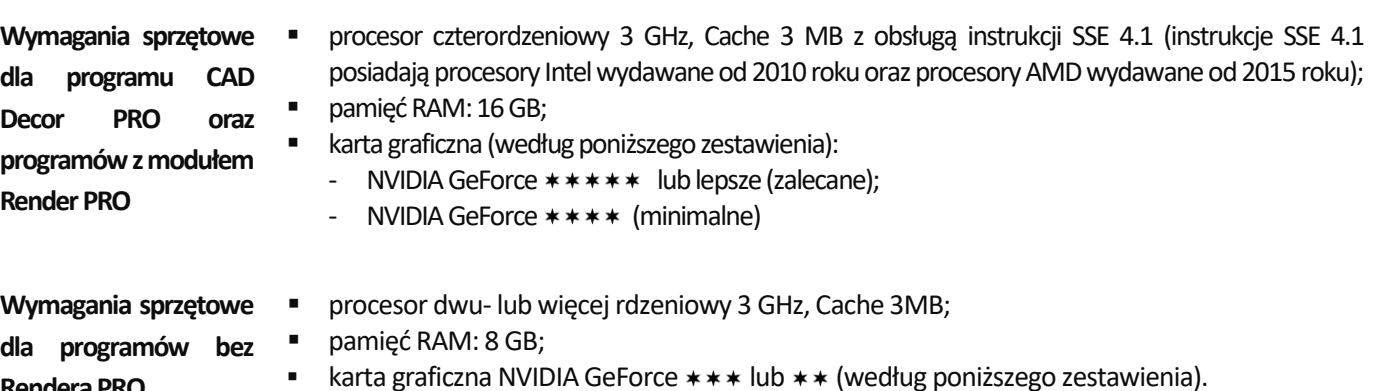

#### **UWAGA**

**Rendera PRO**

**Informujemy, że starsze, nieaktualizowane wersje oprogramowania firmy CAD Projekt K&A**mogą nie działać poprawnie na nowych, dostępnych w sprzedaży kartach NVIDIA GeForce, jak również na innych nowych podzespołach komputerowych, których data premiery wyprzedza datę dystrybucji posiadanego oprogramowania.

### **UWAGA**

W przypadku systemów operacyjnych Windows 8/8.1, 10 i 11 nie należy instalować programu CAD Decor PRO w katalogu C:\Pliki programów lub C:\Pliki programów x86 (C:\Program Files lub C:\Program Files x 86).

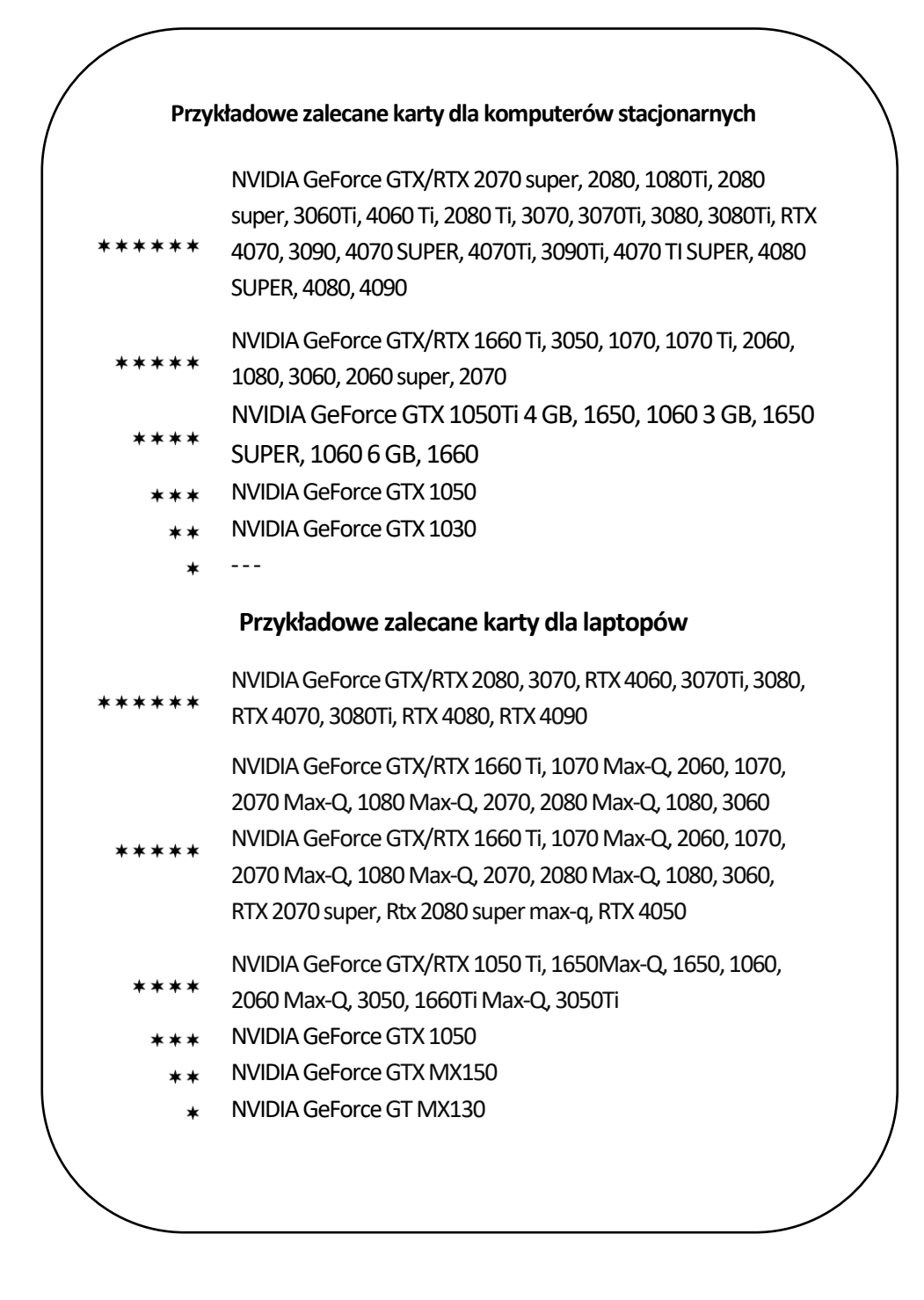

### <span id="page-4-0"></span>**1.3.Inne wymagania i zalecenia**

Należy zapewnić odpowiednią ilość wolnej przestrzeni na dysku twardym (ilość szacunkowa, zależy od wybranego programu i liczby instalowanych baz danych) i przynajmniej okresowy dostęp do Internetu w celu wykonywania aktualizacji oprogramowania.

### **UWAGA**

`

Aby zapewnić poprawność działania naszego oprogramowania, projekty powinny być odpowiednio optymalizowane. Największy wpływ na szybkość renderingu i poprawne działanie programu mają użyte modele.

### <span id="page-5-0"></span>**2. Instalacja oprogramowania**

Przed przystąpieniem do instalacji programu w systemie Windows 10 lub Windows 11 należy upewnić się, że posiada się prawa administratora. W kolejnych podpunktach opisujemy, jak przygotować się do procesu instalacji programu oraz w jaki sposób przebiegają wszystkie jego etapy.

### <span id="page-5-1"></span>**2.1.Wstęp do instalacji programów**

Przed rozpoczęciem instalacji zalecane jest zamknięcie wszystkich aplikacji uruchomionych na komputerze. Instalację rozpoczyna się od umieszczenia pendrive 'a instalacyjnego [\(Rys. 2\)](#page-5-2) w porcie USB komputera. Na ekranie powinno otworzyć się okno zzawartością pendrive'a [\(Rys. 1\)](#page-5-3). Jeżeli to nie nastąpiło, należy otworzyć je samodzielnie poprzez "Ten komputer". Instalator programów nie uruchamia się automatycznie. Aby go uruchomić, należy dwukrotnie kliknąć ikonę Setup / Setup.exe [\(Rys. 1\)](#page-5-3).

<span id="page-5-2"></span>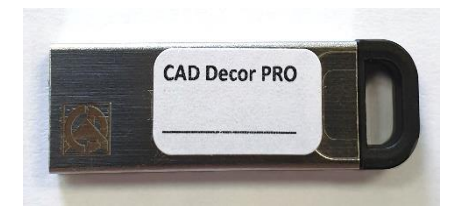

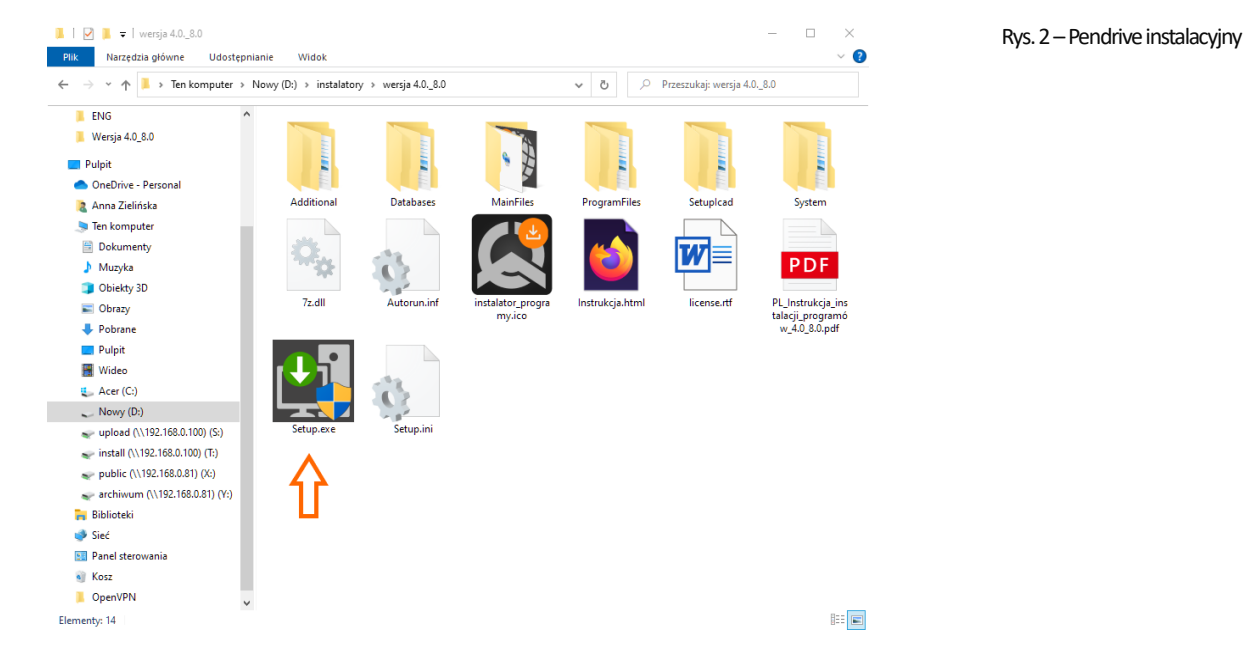

Rys. 1–okno z zawartością pendrive'a instalacyjnego, otwierające się po umieszczeniu go w porcie USB

### <span id="page-5-3"></span>**UWAGA**

Przed rozpoczęciem instalacji **nie należy** podpinać do komputera zabezpieczającego klucza sprzętowego HASP, ze względu na instalację jego sterowników na początku procesu instalacji. Program wyświetli komunikat z prośbą o jego podpięcie w odpowiednim momencie.

Po uruchomieniu pliku **Setup.exe** otworzy się okno *Kreatora instalacji* [\(Rys. 3](#page-6-0)). Po zapoznaniu się z informacjami widocznymi w oknie należy kliknąć przycisk "Dalej", aby przejść do następnego etapu instalacji. W celu przerwania pracy instalatora na tym etapie należy wybrać przycisk "Anuluj" w lewym dolnym rogu okna.

Instalację można przerwać w dowolnym momencie, jednak należy pamiętać, że instalowany program nie będzie w takim wypadku działał poprawnie. Po wybraniu przycisku **"Anuluj"** użytkownik zostanie poproszony w nowym okienku o potwierdzenie przerwania instalacji [\(Rys. 4\)](#page-6-1).

Po kliknięciu przycisku "Dalej" Kreator automatycznie zainicjuje instalację sterowników HASP [\(Rys. 5](#page-6-2)). Może to potrwać kilkadziesiąt sekund, po czym program przejdzie do następnego kroku instalacji. **Należy teraz podpiąć** klucz HASP do portu USB komputera.

### **UWAGA**

W nowej wersji kreatora instalacji należy podać kod aktywacyjny do programu CAD Decor PRO, CAD Decor lub CAD Kuchnie. Kody do modułów dodatkowych będzie można wpisać w programie po zakończeniu procesu instalacji.

Jeżeli instalator wykryje zainstalowane sterowniku klucza HASP wyświetli się komunikat okonieczności jego podpięcia, aby przejść do następnego etapu instalacji.

W oknie pojawi się komunikat informujący okonieczności podania kodów aktywacyjnych do posiadanego programu [\(Rys. 6](#page-7-0)). Należy podać kod do programu CAD Decor PRO, CAD Decor lub CAD Kuchnie. Kody do modułów dodatkowych i programu CAD Rozkrój można wpisać po zakończeniu instalacji iuruchomieniu programu. Na podstawie podanego kodu Kreator rozpozna, który program użytkownik posiada oraz odpowiednio dopasuje komunikaty wdalszych etapach instalacji. Po podaniu prawidłowego kodu aktywacyjnego w oknie kreatora wyświetli się informacja potwierdzająca a przycisk "Dalej" w prawym dolnym rogu stanie się aktywny [\(Rys. 7\)](#page-7-1).

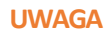

`

Jeżeli użytkownik posiada więcej niż jeden program firmy CAD Projekt K&A należy upewnić się, że podane zostały kody do odpowiedniego programu.

Na przykład po rozszerzeniu programu CAD Kuchnie do wersji CAD Decor PRO podczas instalacji należy podać otrzymane kody do programu CAD Decor PRO.

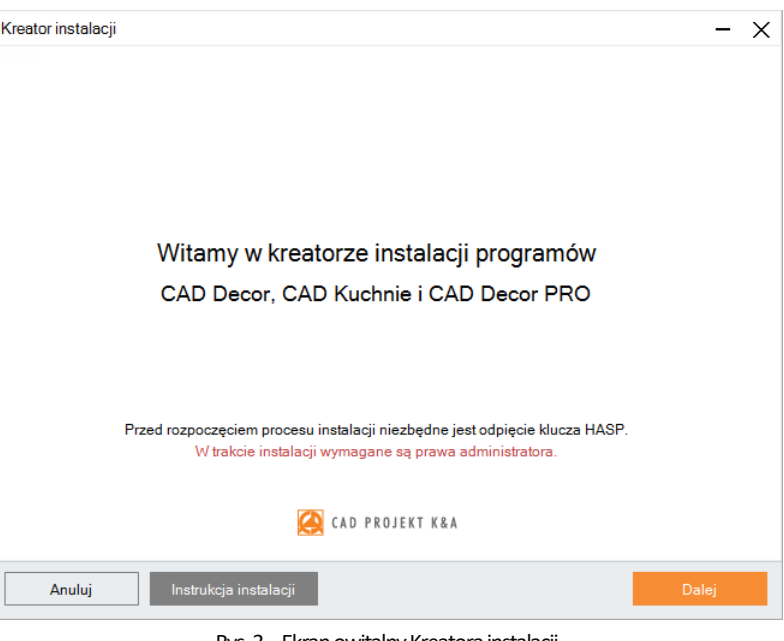

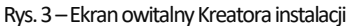

<span id="page-6-0"></span>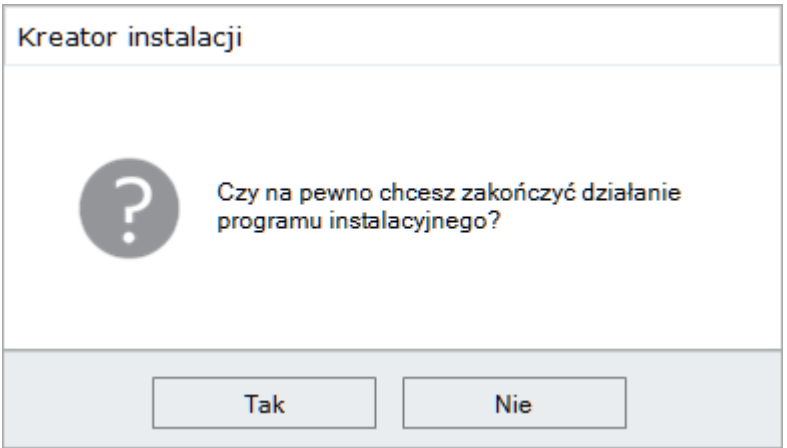

Rys. 4–Potwierdzenie przerwania instalacji

<span id="page-6-1"></span>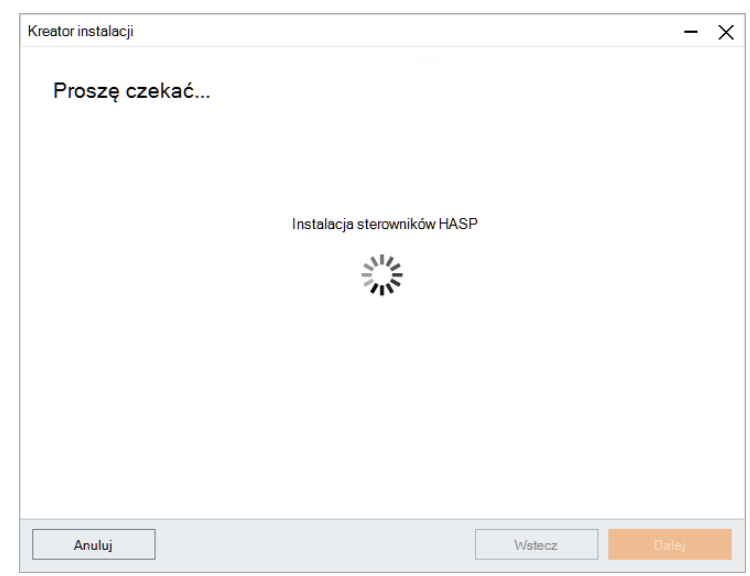

<span id="page-6-2"></span>Rys. 5–Instalacja sterowników HASP

Po przejściu do następnego kroku Kreator wyświetli w oknie treść umowy licencyjnej ([Rys. 8\)](#page-7-2). Aby stało się możliwe przejście do dalszych etapów instalacji, po zapoznaniu się z treścią umowy należy ją zaakceptować w lewym dolnym rogu i kliknąć "Dalej". Umowę można wydrukować, klikając przycisk **"Drukuj umowę licencyjną"** w prawym dolnym rogu okna. Jeśli użytkownik nie zgadza się z warunkami umowy, może przerwać instalację, klikając "Anuluj".

Po zaakceptowaniu treści umowy i kliknięciu "Dalej", w kolejnym oknie należy wybrać rodzaj instalacji ([Rys. 9\)](#page-8-3):

- **"Pełna instalacja programu"**  wywołuje procedurę standardowej, pełnej instalacji programu.
- **"Instalacja wybranych baz danych"** pozwala doinstalować bazy do istniejącego programu; opcja ta nie jest dostępna podczas pierwszej instalacji programu; po jej wybraniu program obliczy rozmiar baz dostępnych do zainstalowania, aby sprawdzić, czy nie przekracza on ilości wolnego miejsca na dysku (wymagana ilość to około 14 GB; dokładna ilość zależy od liczby i wielkości instalowanych baz).
- **"Instrukcja obsługi programu w formacie PDF"**  – instaluje instrukcję do programu w wersji elektronicznej.

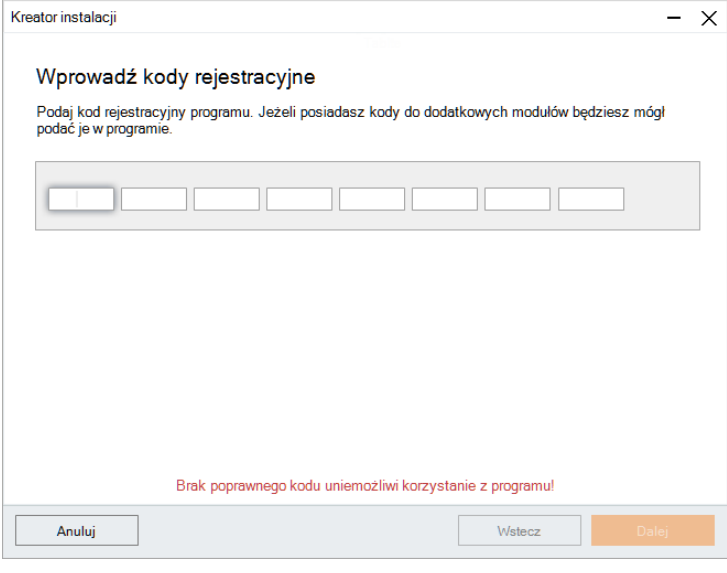

Rys. 6–Ekran z prośbą o podanie kodów do programu

<span id="page-7-0"></span>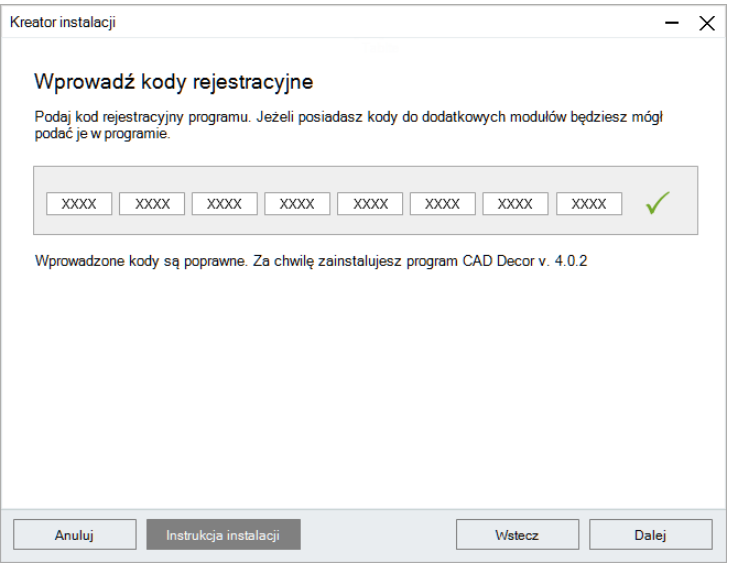

<span id="page-7-1"></span>Rys. 7–Podanie prawidłowego kodu aktywacyjnego

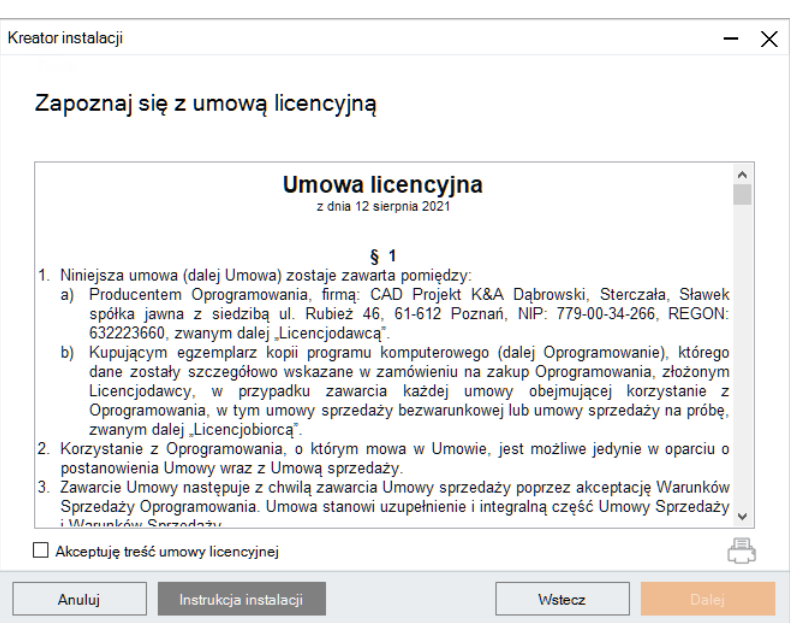

<span id="page-7-2"></span>Rys. 8-Zapoznaj się z umową licencyjną

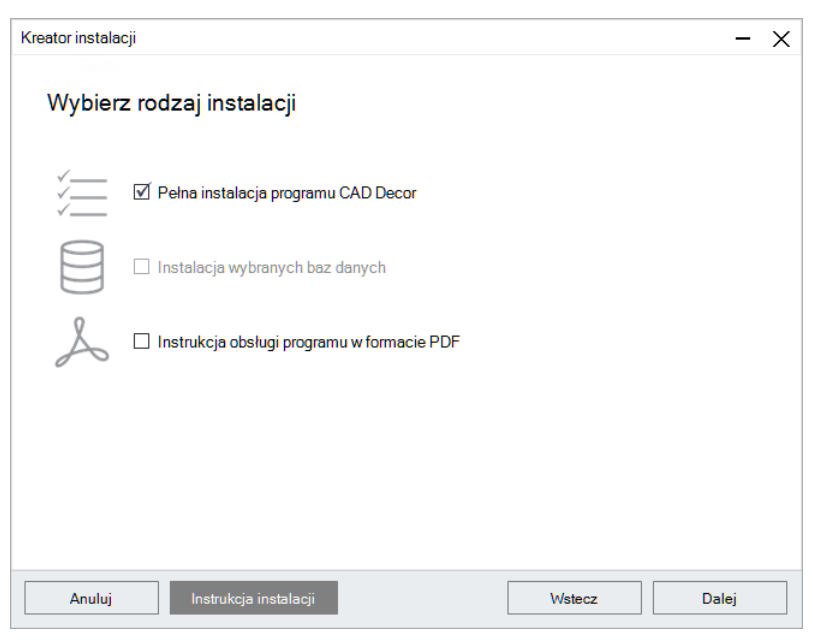

Rys. 9-Wybierz rodzaj instalacji

### <span id="page-8-3"></span><span id="page-8-0"></span>**2.2.Wersja serwera baz danych**

Następnym krokiem jest instalacja serwera baz danych Firebird. Jeśli jest to pierwsza instalacja na komputerze proces ten przebiegnie automatycznie.

Jeśli na komputerze jest zainstalowany serwer Inter Base lub Firebird w wersji starszej niż 2.5.9 32bity, zainstalowany przez inny program posiadany przez użytkownika, po wybraniu rodzaju instalacji i kliknięciu "Dalej" program o tym poinformuje izaproponuje rozwiązanie: odinstalowanie nieodpowiedniej wersji serwera. W takim przypadku **należy skontaktować się ze wsparciem technicznym**. Samodzielne odinstalowanie serwera baz danych niesie niebezpieczeństwo wadliwego działania innych programów na komputerze.

### <span id="page-8-1"></span>**2.3.Przebieg pełnej instalacji programu**

Pełna instalacja obejmuje wybranie elementów do zainstalowania, rozpoznanie i ewentualne zainstalowanie odpowiedniej

wersji środowiska dot4CAD, przekopiowanie izarejestrowanie plików systemowych (składowych programu i standardowych baz danych), instalację wybranych baz danych (płytek, wnętrz, szafek kuchennych, AGD, i materiałów), instalację komponentów dodatkowych, tj.: środowiska MDAC, serwera baz danych Firebird oraz pakietów VC Redistributable.

### <span id="page-8-2"></span>**2.3.1. Wybór elementów instalacji**

<span id="page-8-4"></span>`

Po rozpoczęciu pełnej instalacji posiadanego programu i kliknięciu "Dalej" można wybrać bazy, zużyciem których będą tworzone projekty. Na liście widnieją kategorie baz dostępnych na pendrivie instalacyjnym [\(Rys. 10](#page-8-4)). W tym miejscu można także zaznaczyć instrukcję obsługi w pliku PDF w kategorii Pozostałe elementy instalacji.

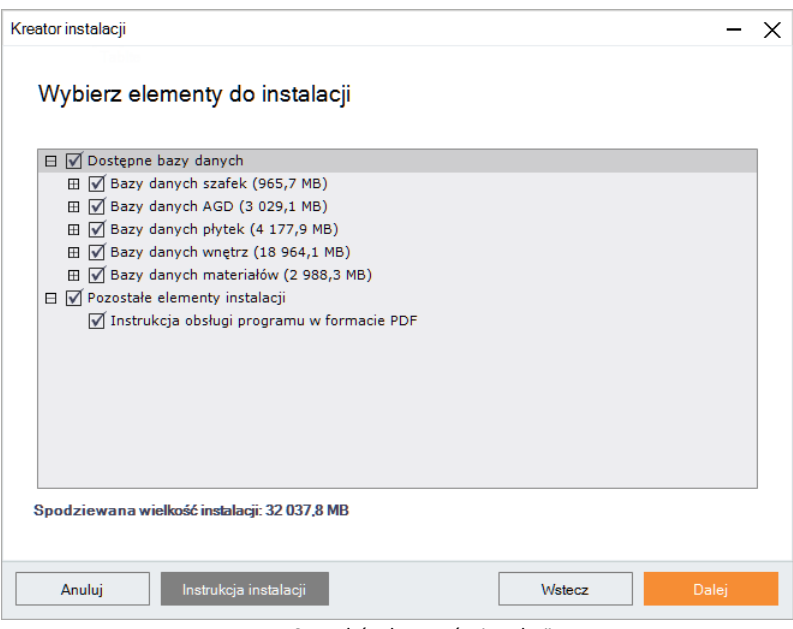

Rys. 10-Wybór elementów instalacji

Aby rozwinąć listę dostępnych baz, należy kliknąć symbol  $\boxplus$  przy kategorii. Aby zwinąć listę, należy kliknąć w tym samym miejscu (symbol zmieni wygląd:  $\boxminus$ ). Wszystkie elementy są domyślnie zaznaczone. Aby z któregoś zrezygnować, należy odznaczyć daną pozycję. Można zaznaczać i odznaczać elementy całymi grupami, klikając nadrzędne kategorie lewym przyciskiem myszy.

#### <span id="page-9-0"></span>**2.3.2. Wybór lokalizacji instalacji**

Kolejną czynnością jest wybór miejsca na dysku komputera, w której pliki programu mają zostać zapisane, czyli wskazanie ścieżki (lokalizacji) instalacji ([Rys.](#page-9-1)  [11](#page-9-1)). Po kliknięciu przycisku "Przeglądaj" pojawi się okno **"Przeglądanie w poszukiwaniu folderu"** [\(Rys. 12\)](#page-9-2) w którym można wskazać lokalizację zapisu. Przy pierwszej instalacji programu, jeśli użytkownik nie wskaże ręcznie miejsca instalacji, program domyślnie zainstaluje się na

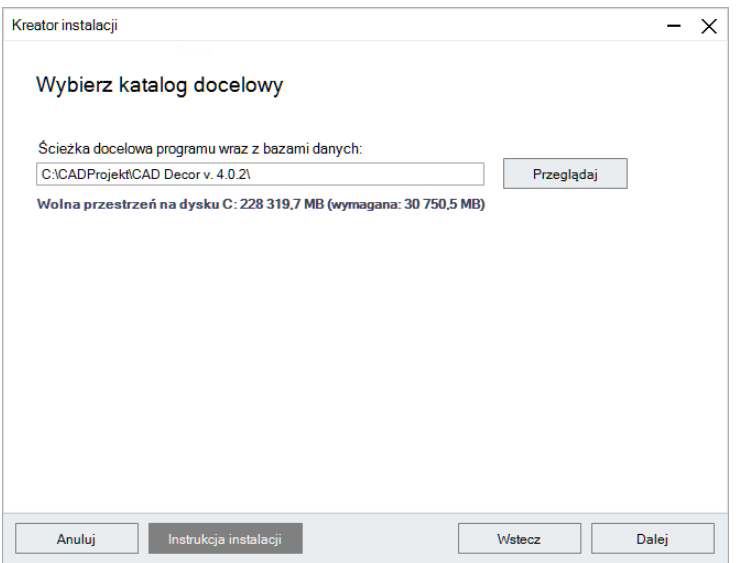

<span id="page-9-1"></span>Rys. 11-Wybór lokalizacji instalacji

dysku C, w katalogu CADProjekt, w podkatalogu z nazwą programu[\(Rys. 11\)](#page-9-1).

Jeśli instalowany obecnie program był już wcześniej zainstalowany to program domyślnie zainstaluje się w miejscu poprzedniej instalacji. Jeśli w miejscu instalacji znajdują się już pliki programu (np. z poprzedniej instalacji), instalator poinformuje o tym fakcie i zapyta, czyużytkownik chce zainstalować go ponownie w tym samym katalogu, nadpisując jego zawartość ([Rys. 13\)](#page-9-3).

#### **UWAGA**

Przypominamy, że **nie należy** instalować programu w lokalizacjach C:\Pliki programów lub C:\Pliki programów (x86).

Po wybraniu przycisku "Tak" nastąpi nadpisanie plików znajdujących się we wskazanym katalogu, tj. zamiana zainstalowanej tam wersji programu na obecnie instalowaną. Po wybraniu "Nie" instalator powróci do okna wyboru ścieżki, dając możliwość wskazania innej lokalizacji (jest to zalecane, gdyż nadpisanie plików może spowodować problemy z funkcjonowaniem programu; jeśli jednak

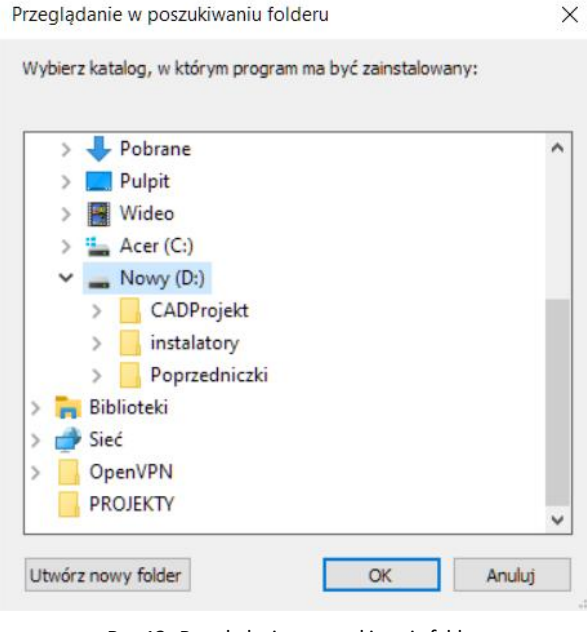

<span id="page-9-2"></span>Rys. 12-Przeglądanie w poszukiwaniu folderu

użytkownik zdecyduje się na nadpisanie zawartości wskazanego katalogu instalacji, warto upewnić się, że aktualnie instalowana wersja jest nowsza od już zainstalowanej). Analogiczny komunikat pojawi się, jeśli we wskazanej lokalizacji znajdują się jakiekolwiek pliki, nie będące jednak plikami wcześniejszej wersji instalowanego programu. Aby wskazać inny katalog instalacji, należy wybrać opcję "Nie".

Jeśli we wskazanej lokalizacji zostaną wykryte bazy użytkownika (płytek, wyposażenia wnętrz, szafek kuchennych lub układów płytek), pojawi się okno **"Pliki z poprzednich instalacji"** [\(Rys. 14](#page-10-1)), w którym można zdecydować, czy bazy te mają być pozostawione w obecnym kształcie, czy też mają zostać zainstalowane nowe bazy z pendrive 'a instalacyjnego, niezawierające żadnych elementów (jeśli we wskazanej lokalizacji instalacji nie ma baz użytkownika, krok ten zostanie pominięty).

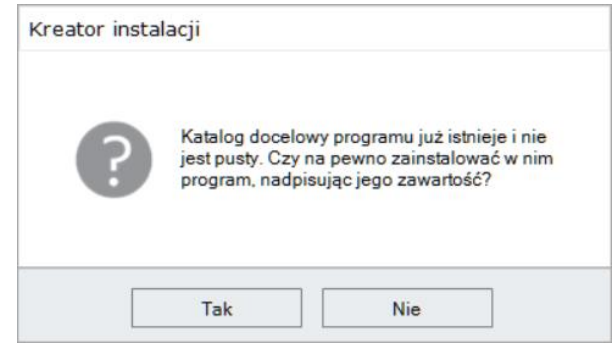

<span id="page-9-3"></span>Rys. 13-Katalog docelowy nie jest pusty

Dostępne są dwie opcje:

- **Pozostaw istniejące bazy"** wybranie tej opcji powoduje, że bazy użytkownika w docelowej lokalizacji pozostają nienaruszone, co uchroni je przed utratą zawartości, która została w nich dotychczas zapisana (czyli np. samodzielnie dodanych płytek, modeli wyposażenia wnętrz, szafek kuchennych lub utworzonych układów).
- **"Zainstaluj nowe, puste bazy"** nastąpi instalacja nowych baz użytkownika z pendrive'a instalacyjnego, nie zawierających żadnych elementów, które zastąpią istniejące bazy (ich zawartość zostanie utracona).

### Pliki z poprzednich instalacji Na dysku znajdują się już następujące bazy danych: Baza płytek użytkownika Baza wnętrz użytkownika √ Baza szafek użytkownika Baza układów Jak z nimi postąpić? ● Pozostaw istniejące bazy ○ Zainstaluj nowe, puste bazy Anuluj Instrukcja instalacji Wstecz

 $\overline{\mathbf{x}}$ 

Kreator instalacii

Rys. 14-Pliki z poprzednich instalacji

### <span id="page-10-0"></span>**2.3.3. Wersja środowiska dot4CAD**

Po zakończeniu instalacji baz użytkownika instalator przeszuka dyski komputera w poszukiwaniu środowiska pracy programów firmy CAD Projekt – czyli programu dot4CAD (.4CAD), naszej autorskiej wersji platformy IntelliCAD [\(Rys. 15\)](#page-10-2). Środowisko dot4CAD jest niezbędne do instalacji i działania programów.

Jeśli środowisko nie zostanie znalezione wtedy jego instalacja uruchomi się automatycznie z pendrive'a instalacyjnego. W sytuacji, gdy na komputerze jest już zainstalowana wcześniejsza wersja środowiska, instalator programu poinformuje o tym i wyświetli dostępne wersje. Jeśli w tym momencie użytkownik zdecyduje się na zainstalowanie nowej wersji z pendrive 'a instalacyjnego, powinien zaznaczyć w polu wyboru opcję "Zainstaluj **nową wersję środowiska IntelliCAD"**.\

Instalacja środowiska dot4CAD przebiega wsposób zautomatyzowany i zajmuje kilkadziesiąt sekund. Podczas pracy instalatora pojawiają się komunikaty o postepie instalacii ([Rys. 16\)](#page-10-3)

W przypadku, gdy odnalezione środowisko dot4CAD będzie w najnowszej wersji, instalator przejdzie od razu do kolejnych etapów instalacji.

`

<span id="page-10-1"></span>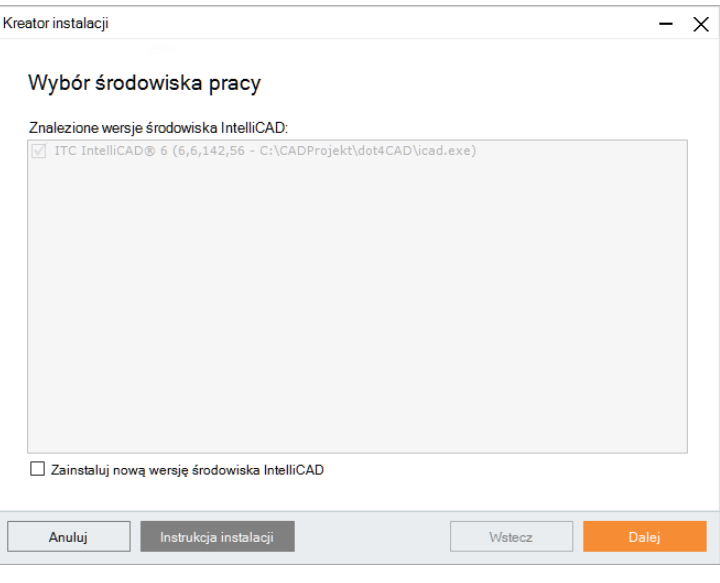

Rys. 15-Wybór środowiska pracy

<span id="page-10-2"></span>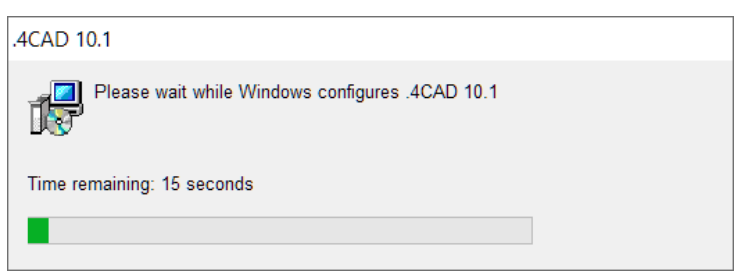

<span id="page-10-3"></span>Rys. 16-automatyczna instalacja środowiska dot4CAD

### <span id="page-11-0"></span>**2.3.4. Kopiowanie plików systemowych i baz danych**

Jeśli środowisko dot4CAD nie musi zostać zainstalowane, to po wybraniu elementów do instalacji nastąpi kopiowanie i rejestrowanie plików systemowych: składowych programu, np. plików EXE, INI, DLL, baz danych, np. plików JPG, DWX, DWG, PAL i instrukcji obsługi w pliku PDF. W tym kroku instalator wgra też wybrane wcześniej bazy danych producentów mebli kuchennych, wyposażenia wnętrz, AGD, płytek oraz materiałów. W oknie można śledzić postęp instalacji atakże informację, ile pozostało wolnej przestrzeni na dysku i które pliki są aktualnie instalowane [\(Rys. 17\)](#page-11-1).

Instalacja baz przebiega w sposób zautomatyzowany. Jeśli jednak program był już wcześniej instalowany na danym komputerze i instalator wykryje bazę na dysku o takiej samej nazwie, co baza aktualnie instalowana, konieczne będzie działanie użytkownika.

Możliwe rozwiązania ([Rys. 18\)](#page-11-2):

- **"Zainstaluj nową bazę, zachowując istniejącą pod zmienioną nazwą"** – nowsza wersja bazy zostanie zainstalowana, jednak nie zastąpi poprzedniej; nazwa starszej wersji zostanie automatycznie zmieniona; pozwoli to na równoległe korzystanie z obu wersji bazy wprogramie w przypadku baz wnętrzarskich (dodatków) i kuchennych (szafek), a także spowoduje utworzenie kopii zapasowych wprzypadku baz płytek (uwaga: starsza wersja bazy płytek nie będzie dostępna do użytku wprogramie jednocześnie z nową).
- **"Zainstaluj nową bazę, nadpisując istniejącą"** –starsza wersja zostanie zastąpiona nową, obecnie instalowaną wersją bazy.

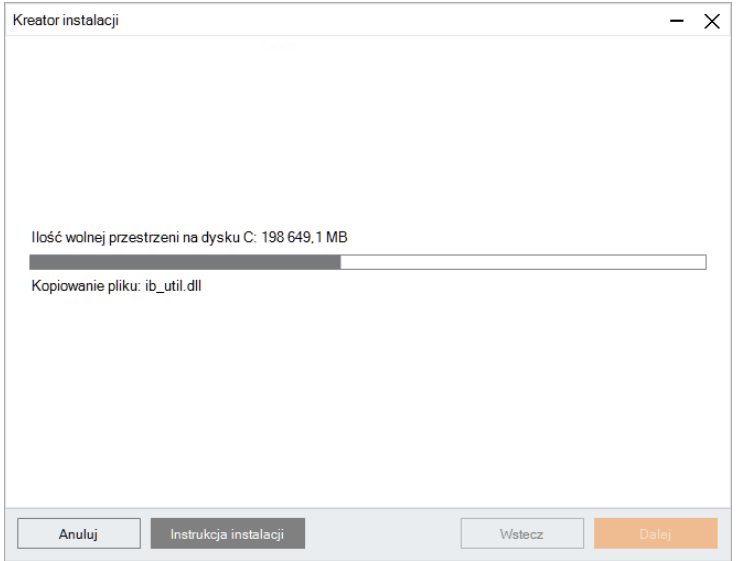

Rys. 17-Postęp instalacji

<span id="page-11-1"></span>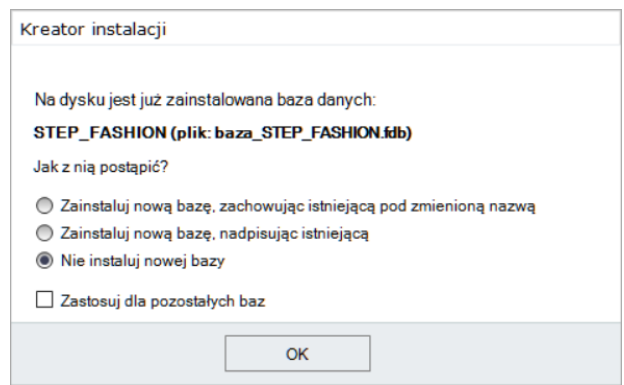

<span id="page-11-2"></span>Rys. 18-Jak posąpić z zainstalowaną bazą

• **"Nie instaluj nowej bazy"** –instalacja nowszej wersji zostaje pominięta, na dysku pozostanie niezmieniona starsza wersja bazy.

Jeśli w stosunku do wszystkich baz ma być zastosowane to samo rozwiązanie, można zaznaczyć opcję "Zastosuj dla **pozostałych baz"**. Instalator przestanie wtedy pytać za każdym razem, gdy wykryje starszą wersję bazy, tylko zastosuje wybrane polecenie do wszystkich kolejnych baz.

#### <span id="page-12-0"></span>**2.3.5. Instalacja komponentówdodatkowych**

Po zakończeniu kopiowania plików systemowych ibaz, pojawi się plansza "Instalacja komponentów **dodatkowych",** na której przedstawione są zakończone, obecnie realizowane i oczekujące kroki instalacji ([Rys. 19\)](#page-12-1). Na tym etapie wgrywane jest środowisko MDAC, serwer baz danych Firebird i pakiety Visual C++ Redistributable (VC Redist) oraz następuje instalacja Menedżera licencji. Podczas instalacji komponentów dodatkowych instalator wyświetli ostrzeżenie o możliwym automatycznym restarcie komputera, który może wystąpić w trakcie tego procesu [\(Rys. 21\)](#page-12-2).

Jeśliużytkownikwyrazi zgodę na kontynuację, nastąpi instalacja pakietów VC Redist, która może się zakończyć samoczynnym wyłączeniem i ponownym uruchomieniem komputera. Nastąpi ono bez kolejnego ostrzeżenia, dlatego przed przystąpieniem do instalacji pakietów VC Redist warto upewnić się, że wszystkie pliki i aplikacje zostały zamknięte. Po restarcie komputera można rozpocząć pracę zinstalowanym programem. Jeśli nie nastąpi automatyczne ponowne uruchomienie komputera, to bezpośrednio po instalacji pakietów VC Redist oraz zainstalowaniu Menedżera licencji pojawi się plansza informująca o zakończeniu instalacji ([Rys. 20\)](#page-12-3).

`

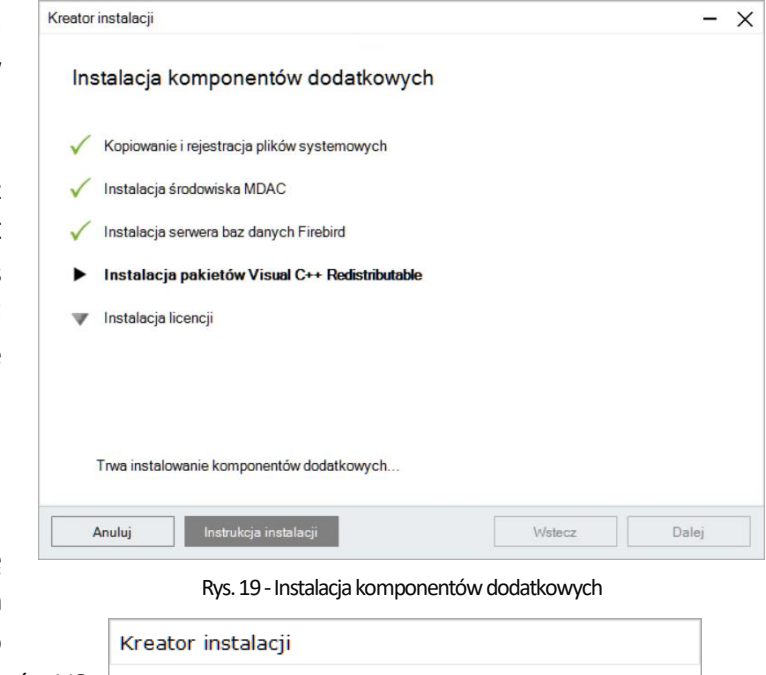

<span id="page-12-2"></span><span id="page-12-1"></span>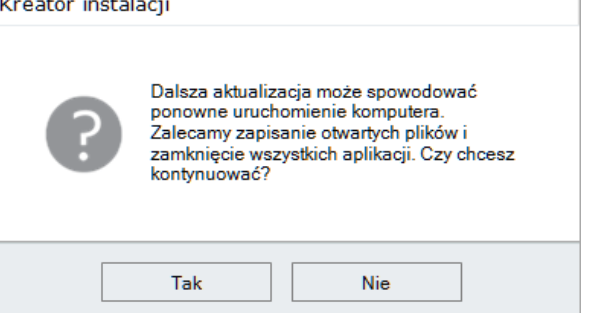

Rys. 21-Ostrzeżenie o możliwym ponownym uruchomieniu

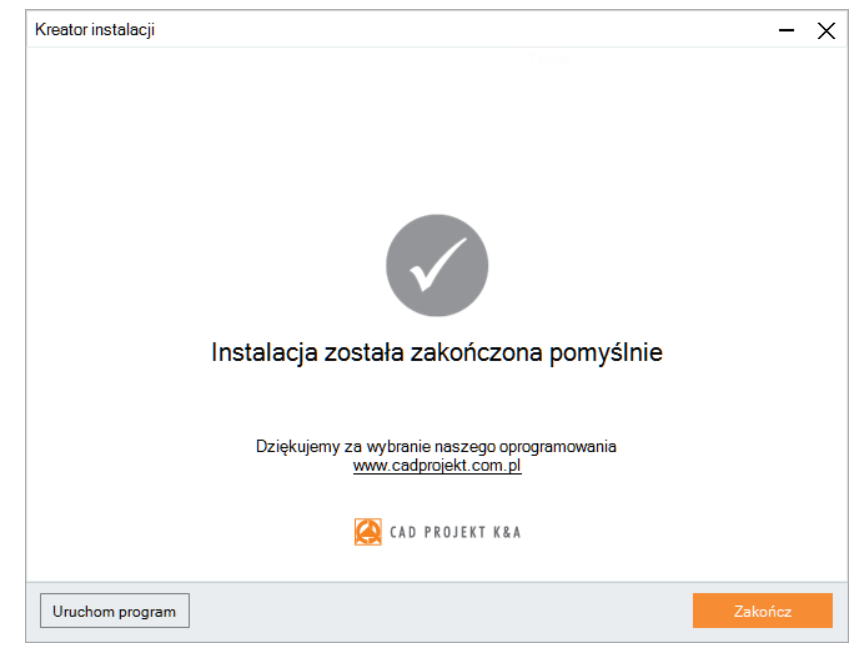

Rys. 20-Informacja o zakończeniu instalacji

<span id="page-12-3"></span>Kolejne kroki instalacji komponentów można śledzić na liście. Pozycja oznaczona  $\blacktriangleright$  to operacja obecnie wykonywana, oznacza operację oczekującą, a√zakończoną.

Jeśli instalacja któregoś komponentu nie powiedzie się (np. użytkownik nie wyrazi zgody na zainstalowanie pakietów VC Redist), obok danej pozycji pojawi się krzyżyk x, a w dole okna pojawi się komunikat, sugerujący ponowienie instalacji ([Rys. 22\)](#page-13-1).

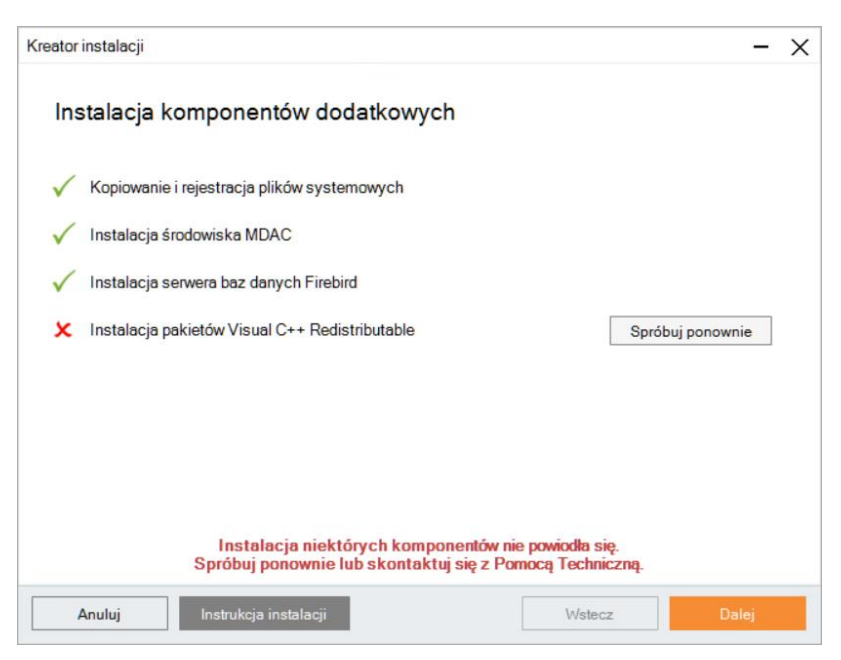

Rys. 22-Instalacja niektórych komponentów nie powiodła się

<span id="page-13-1"></span>Jeśli i wtedy dany komponent nie zostanie prawidłowo zainstalowany, należy skontaktować się ze Wsparciem Technicznym (dane kontaktowe na końcu instrukcji).

#### **UWAGA**

W przypadku programów z modułem renderingu profesjonalnego, gdy użytkownik nie wyrazi zgody na instalację pakietów VC Redistributable, uruchomienie instalowanego programu będzie możliwe, lecz funkcja **"Redukcja szumu"** dla algorytmu Path tracing w module Render PRO, pozostanie nieaktywna do momentu doinstalowania pakietów.

Niezależnie od tego, czy wszystkie komponenty zostały poprawnie zainstalowane, czy też nie, po wybraniu przycisku **"Dalej"** pojawi się informacja o zakończeniu instalacji.

### <span id="page-13-0"></span>**3. 3. Uruchamianie programu**

Aby możliwe było uruchomienie programunależy umieścić klucz HASP w porcie USB komputera. W przeciwnym razie pojawi się komunikat o jego braku [\(Rys. 23\)](#page-13-2), a program nie uruchomi się. Jeżeli dioda klucza USB, sygnalizująca jego poprawne działanie, nie zapali się, należy przełożyć klucz do innego portu lub zamienić z innym urządzeniem USB. W przypadku gdy te czynności nie przyniosą pozytywnego rezultatu, należy sprawdzić, czy sterowniki producenta portu USB zostały poprawnie zainstalowane. Program można uruchomić wybierając ikonę programu z menu Start, klikając dwukrotnie ikonę skrótu na pulpicie lub uruchamiającodpowiedniplik w podkatalogu **V4\_I10x64**w miejscu instalacji programu.

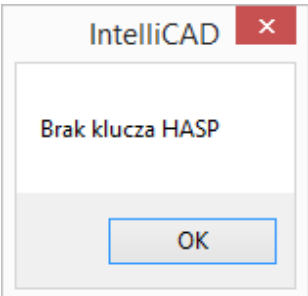

<span id="page-13-2"></span>Rys. 23–komunikat o braku klucza **HASP** 

### <span id="page-14-0"></span>**4. 4. Wprowadzanie kodów aktywacyjnych**

Przy pierwszym uruchomieniu zainstalowanego programu otworzy się okno, informujące o konieczności podania kodów do programu i posiadanych modułów dodatkowych ([Rys. 24\)](#page-14-1).

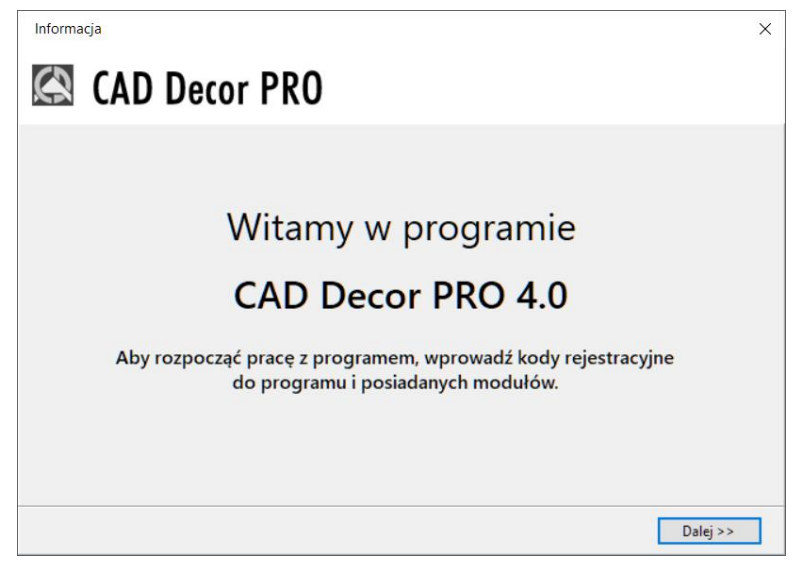

Rys. 24–ekran powitalny przy pierwszym uruchomieniu programu

<span id="page-14-1"></span>Należy kliknąć **"Dalej >"** i w następnym oknie ([Rys. 25](#page-14-2)) podać kody z Karty Aktywacyjnej, otrzymanej przy zakupie oprogramowania. Aby podać kod do Modułu Szaf Wnękowych, należy rozwinąć panel z jego nazwą przy użyciu strzałki . Przy błędnie wpisanym kodzie pojawi się czerwony krzyżyk x, natomiast jeśli kod zostanie podany prawidłowo, wyświetli się zielony "ptaszek" . Po zatwierdzeniu go przyciskiem "Ok" można rozpocząć pracę z programem. Jeśli kody aktywacyjne nie zostaną podane lub będą nieprawidłowe, program wyłączy się.

### **UWAGA**

`

Uzupełnienie kodów do modułów dodatkowych nie jest konieczne przy pierwszym uruchomieniu programu – można je uzupełnić później.

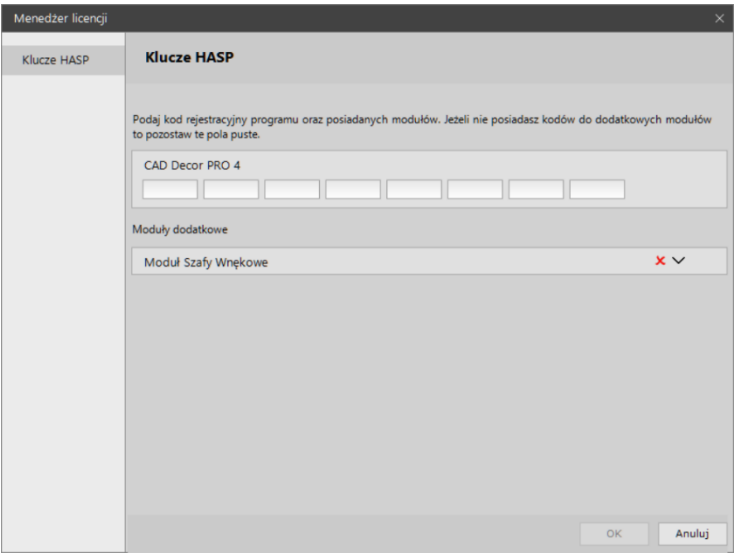

<span id="page-14-2"></span>Rys. 25–okno uzupełniania kodów aktywacyjnych do programu

### <span id="page-15-0"></span>**5. 5. Dezinstalacja programu**

W przypadku zaistnienia konieczności odinstalowania programu CAD Decor PRO, CAD Decor lub CAD Kuchnie, należy wejść do Panelu sterowania systemu Windows i wybrać opcję **"Odinstaluj program"** [\(Rys. 27](#page-15-1)). Następnie w nowo otwartym oknie **"Programy i funkcje"**należy zaznaczyćodpowiedniąpozycję i kliknąć przycisk **"Odinstaluj/ Zmień"**w górnej części okna ([Rys. 26\)](#page-15-2).

#### **UWAGA**

Kod aktywacyjny do programu CAD Rozkrój wprowadza się osobno, przy jego pierwszym uruchomieniu. W tym celu należy uruchomić CAD Rozkrój i w automatycznie otwartym oknie "Kodowanie" przepisać kod z Karty Aktywacyjnej i zatwierdzić go przyciskiem **"Ok"**. Bezpośrednio po zatwierdzeniu poprawnego kodu można rozpocząć pracę z programem CAD Rozkrój.

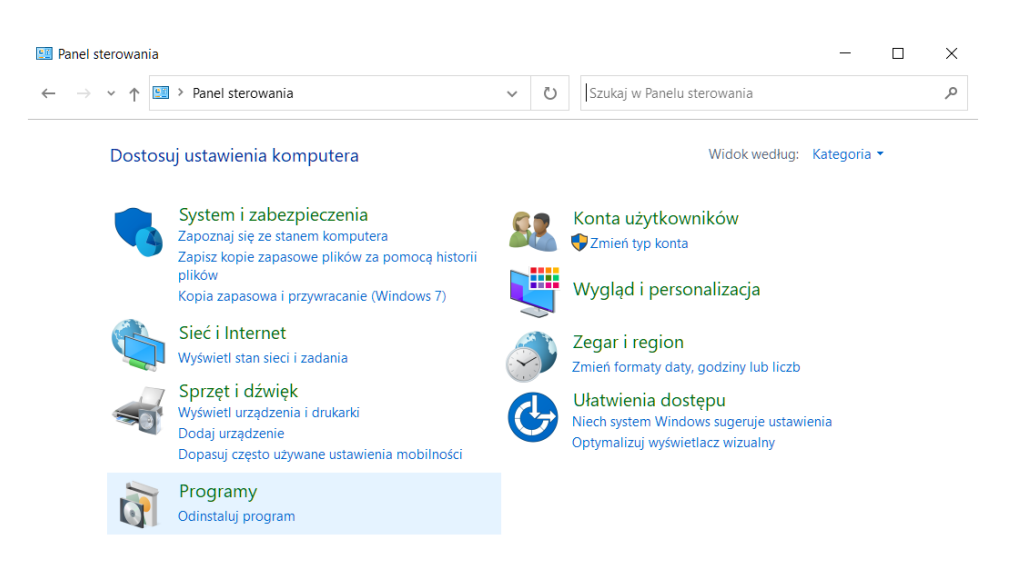

#### Rys. 27 – wybór opcji "Odinstaluj program" w Panelu sterowania systemu Windows

<span id="page-15-1"></span>

| Programy i funkcje                          |                                                                                                    |    |                                |            |                |                     |   |
|---------------------------------------------|----------------------------------------------------------------------------------------------------|----|--------------------------------|------------|----------------|---------------------|---|
|                                             | Panel sterowania > Programy > Programy i funkcje<br>$\checkmark$                                           | Č) | Przeszukaj: Programy i funkcje |            |                |                     | ٩ |
| Strona główna Panelu<br>sterowania          | Odinstaluj lub zmień program                                                                               |    |                                |            |                |                     |   |
| Wyświetl zainstalowane<br>aktualizacie      | Aby odinstalować program, zaznacz go na liście, a następnie kliknij przycisk Odinstaluj, Zmień lub Napraw. |    |                                |            |                |                     |   |
| Włacz lub wyłacz funkcie<br>systemu Windows | Organizui *<br>Odinstalui/Zmień                                                                            |    |                                |            |                | E +                 |   |
|                                             | Nazwa                                                                                                    |    | Wydawca                        | Zainstalow | Rozmiar        | Wersia              |   |
|                                             | DriverSetupUtility                                                                                         |    | Acer Incorporated              | 13.01.2021 | 1,89 MB        | 1.00.3026           |   |
|                                             | <b>@ ACAD 10.1</b>                                                                                         |    | <b>CAD Projekt K&amp;A</b>     | 28.03.2023 |                | 0.97 GB 10.1.1327   |   |
|                                             | $Ez$ 7-Zip 19.00 (x64)                                                                                     |    | <b>Igor Pavlov</b>             | 26.09.2021 | 4.96 MB 19.00  |                     |   |
|                                             | Acer Configuration Manager                                                                                 |    | Acer                           | 03.10.2022 | 744 KB         | 2.5.22250           |   |
|                                             | Acer Jumpstart                                                                                             |    | Acer                           | 06.09.2022 |                | 1.88 MB 3.5.22220.2 |   |
|                                             | Aplikacje Microsoft 365 dla firm - pl-pl                                                                   |    | <b>Microsoft Corporation</b>   | 11.04.2023 |                | 16.0.16227.         |   |
|                                             | App Explorer                                                                                               |    | SweetLabs                      | 31.03.2023 |                | 0.273.4.677         |   |
|                                             | <b>20</b> Blender                                                                                          |    | <b>Blender Foundation</b>      | 26.09.2021 | 313 MB 2.79.2  |                     |   |
|                                             | CAD Decor PRO                                                                                              |    | <b>CAD Projekt K&amp;A</b>     | 31.03.2023 |                | <b>C:\CADProj</b>   |   |
|                                             | CadLicense                                                                                                 |    | <b>CAD Projekt</b>             | 31.03.2023 | 75.1 MB 1.0.14 |                     |   |
|                                             | CadLicense 1.0.8                                                                                           |    | <b>CAD Projekt</b>             | 18.11.2022 | 149 MB 1.0.8   |                     |   |
|                                             | Care Center Service                                                                                        |    | Acer Incorporated              | 12.01.2022 |                | 29.9 MB 4.00.3042   |   |
|                                             | CCleaner                                                                                                   |    | Piriform                       | 16.03.2023 |                | 6.10                |   |
|                                             | $\blacksquare$ dot4CAD 6                                                                                   |    | CAD Projekt K&A s.c.           | 28.03.2023 | 222 MB         |                     |   |
|                                             |                                                                                                    |    |                                |            |                | $\rightarrow$       |   |

<span id="page-15-2"></span>Rys. 26-wskazanie programu CAD Decor PRO do odinstalowania

Użytkownik zostanie poproszony o potwierdzenie woli odinstalowania programu [\(Rys. 31\)](#page-16-0). Po zatwierdzeniu, program zostanie odinstalowany. Przebieg procesu można śledzić na pasku postępu ([Rys. 30\)](#page-16-1). Po pomyślnym zakończeniu dezinstalacji wyświetli się komunikat potwierdzający odinstalowanie programu z komputera ([Rys. 29\)](#page-16-2).

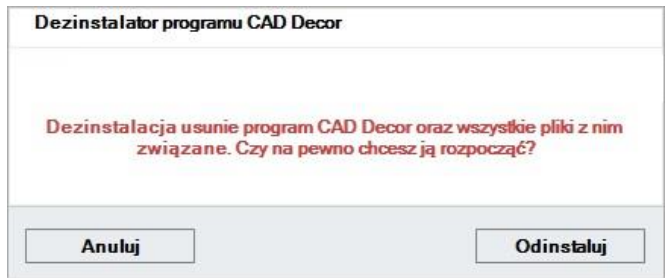

Rys. 31-prośba o potwierdzenie odinstalowania programu

<span id="page-16-0"></span>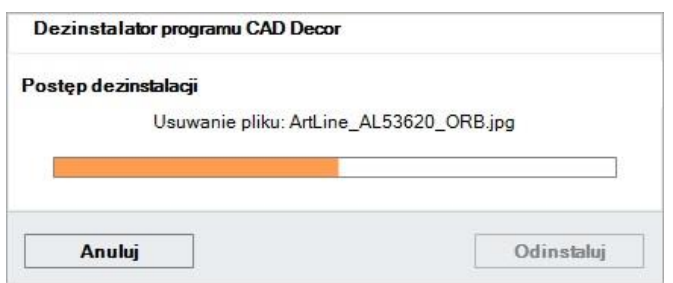

Rys. 30-proces dezinstalacji programu CAD Decor PRO

<span id="page-16-1"></span>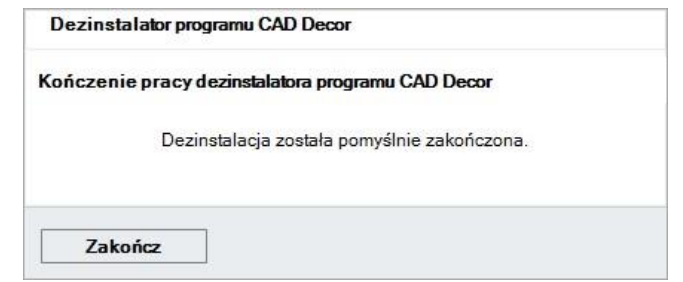

<span id="page-16-2"></span>Rys. 29-program CAD Decor PRO został odinstalowany

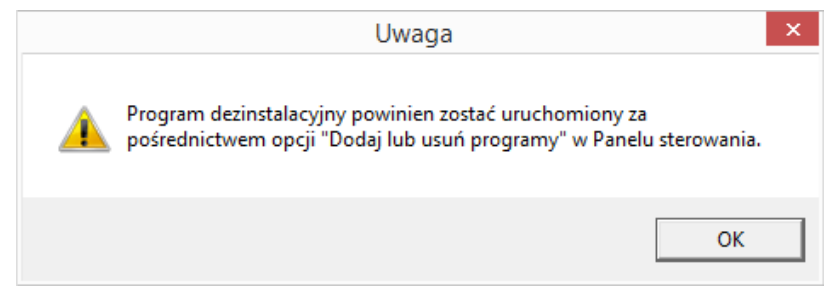

<span id="page-16-3"></span>Rys. 28–dezinstalację należy uruchamiać w Panelu sterowania

### **UWAGA**

`

Nie należy odinstalowywać programu poprzez uruchamianie pliku uninstall.exe w katalogu programu. W takiej sytuacji użytkownik zostanie poinformowany o konieczności wywołania procesu dezinstalacji z poziomu Panelu sterowania systemu Windows [\(Rys. 28\)](#page-16-3)

#### **Wsparcie techniczne**

pon.-pt. od 8.00 do 17.00 pomoc@cadprojekt.com.pl tel. +48 61 662 38 83

[Formularz kontaktowy](http://www.cadservice.cadprojekt.com.pl/)

Informujemy, że prowadzimy szkolenia z obsługi naszych programów. Więcej informacji znajdą Państwo na naszej stronie internetowej[: https://cadprojekt.com.pl/szkolenia/](https://cadprojekt.com.pl/szkolenia/)

> **Dział szkoleń** szkolenia@cadprojekt.com.pl tel. +48 505 138 863

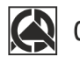

### CAD PROJEKT K&A

CAD Projekt K&A Sp.J. Dąbrowski, Sterczała, Sławek ul. Rubież 46 | 61-612 Poznań | tel. +48 61 662 38 83 biuro@cadprojekt.com.pl | www.cadprojekt.com.pl

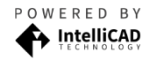

IntelliCAD and the IntelliCAD logo are registered trademarks<br>of The IntelliCAD Technology Consortium in the United States<br>and other countries.